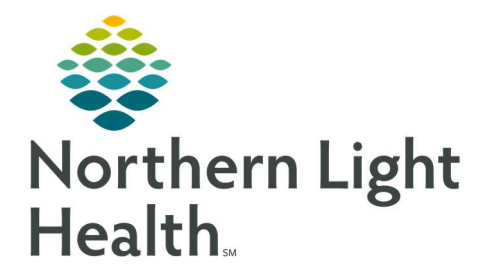

## From the Office of Clinical Informatics Quick Reference Guide (QRG) Capacity Management – Complete Critical Access Tasks

March 1, 2022

This Quick Reference Guide (QRG) reviews how to Complete Critical Access tasks in Capacity Management

## Common Buttons & Icons

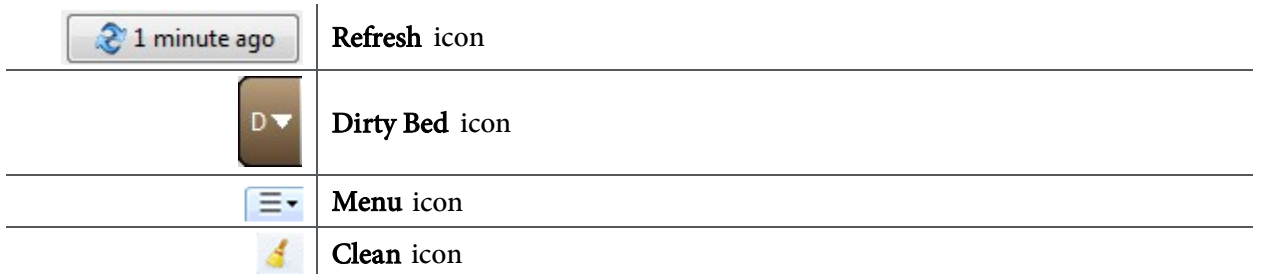

## Transfer a Patient to a Swing Bed

- $\triangleright$  From the Discharge List tab:
- **STEP 1:** Click the **Refresh** icon to update the Discharge List.
- STEP 2: Click the PreAdmit List tab.
- **STEP 3:** Click the **Refresh** icon to confirm the swing encounter is registered to the bed.
- **STEP 4:** Click Personalization to add the Custodial Services List tab to your view.
- **STEP 5:** Click My Gadgets.
- STEP 6: Click Custodial Services List.
- **STEP 7:** Scroll down in the list to find the appropriate cleaning request.
- **STEP 8:** Hover over the request row.
- STEP 9: Click the Menu icon.
- **STEP 10:** Click **Clean** in the drop-down list.
- **STEP 11:** Click Cancel Clean in the sub-menu.
- STEP 12: Click Hospice/Swing Scenario in the Cleaning Cancel Reason window.
- STEP 13: Click OK.

For questions regarding process and/or policies, please contact your unit's Clinical Educator or Clinical Informaticist. For any other questions please contact the Customer Support Center at: 207-973-7728 or 1-888-827-7728.